## Clavinova CVP-409/407/405/403/401, CGP-1000 Installationsanleitung

*Achtung: Schalten Sie das Instrument nicht aus oder entfernen das USB-Speichermedium während des Vorgangs.*

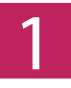

**2**

**3**

**4**

## **Download der Firmware**

- **1)** Laden Sie die Zip-Datei herunter.
- **2)** Entpacken Sie die sechs Dateien, die die Zip-Datei enthält.
- **3)** Stecken Sie das USB-Speichermedium an Ihren Computer.
- **4)** Kopieren Sie die entpackten Dateien in das Hauptverzeichnes des USB-Speichermediums.

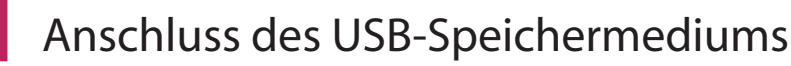

Stecken Sie das USB-Speichermedium, das die Upgrade-Dateien enthält, an den USB TO DEVICE-Anschluss Ihres Instrumentes.

*Achtung: Stellen Sie sicher, dass das USB-Speichermedium korrekt mit dem Anschluss verbunden ist. Stecken Sie das USB-Speichermedium nicht gewaltsam an den Anschluss; dies könnte den Anschluss oder das Speichermedium beschädigen.*

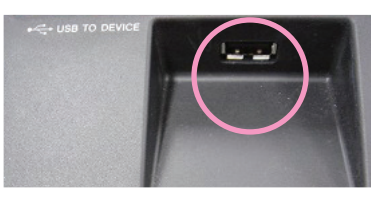

## **Installieren des Upgrade Programms**

**Halten Sie den [START/STOP] Schalter der STYLE CONTROL-Einheit gedrück und schalten Sie anschließen das Instrument ein.**

Halten Sie den [START/STOP] Schalter gedrückt bis das folgende Display erscheint.

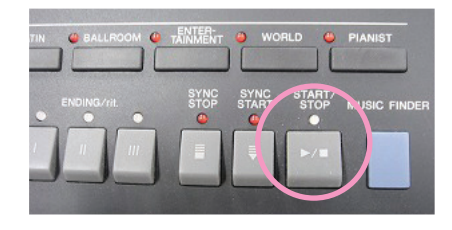

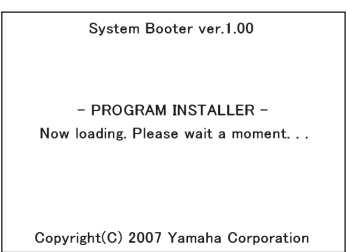

Nach wenigen Augenblicken erscheint das nachstehende Display.

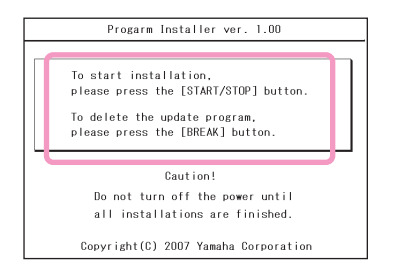

**Drücken Sie den [START/STOP] Schalter um die Installation zu starten.** Fahren Sie fort mit **Schritt 4** . (Ausführen der Installation).

**Drücken Sie den [BREAK] Schalter um die Upgrade-Daten auf dem USB-Speichermedium zu löschen.**

Fahren Sie fort mit **Schritt 5** . (Löschen der Upgrade-Daten).

## **Ausführen der Installation**

**Drücken Sie den [START/STOP] Schalter um die Installation zu starten.**

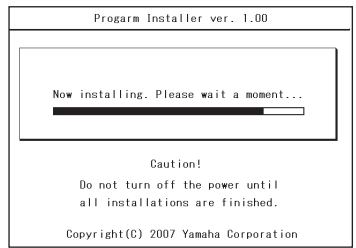

Wenn die Installation abgeschlossen ist, erscheint das folgende Display.

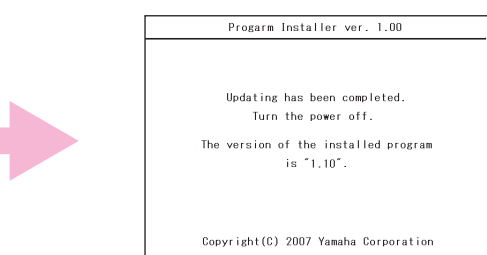

Schalten Sie das Instrument nun aus und anschließend wieder ein.